# **MT4苹果版指南**

# 1.如何下载手机版交易平台

1.1您可以通过您的iPhone在App Store中搜索"MetaTrader4",点击"安装"即 可免费下载安装。

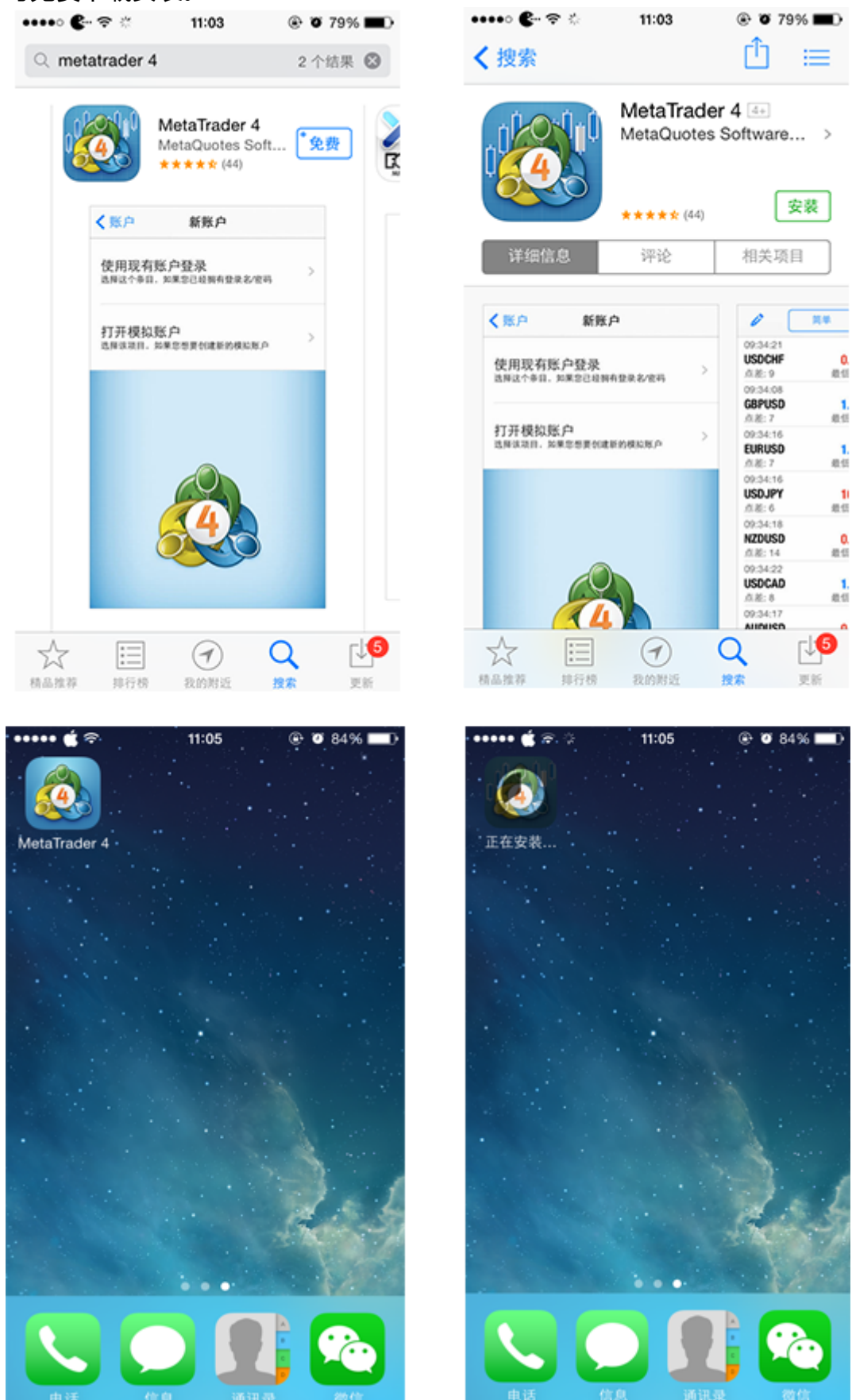

1.2你也可以通过条形码扫描下载

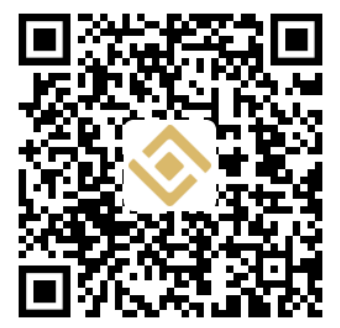

2.如何登陆手机版交易平台

★ 点击手机桌面的MetaTrader4图标进入登录页面。

★ 使用现有账户登录 若您如果您已经拥有金裕黄金交易账户,点击"使用现有账户登 录",在新打开界面中的"输入公司名或服务器名"中填写"JinYu",下拉列表将出 现"JinYu-Demo"和"JinYu-Live",请注意,"JinYu-Demo"用于模拟账户登 录, "JinYu-Live"用于真实账户登录。选择其中一个之后, 在新界面中输入您的账 号和密码,点击"登录"即可登录交易平台。另外,开启"保存密码"后,再次登录 时您无需填写账号和密码。 注:登录MetaTrader4交易平台前,请确保您的手机可以 正常连接到网络。

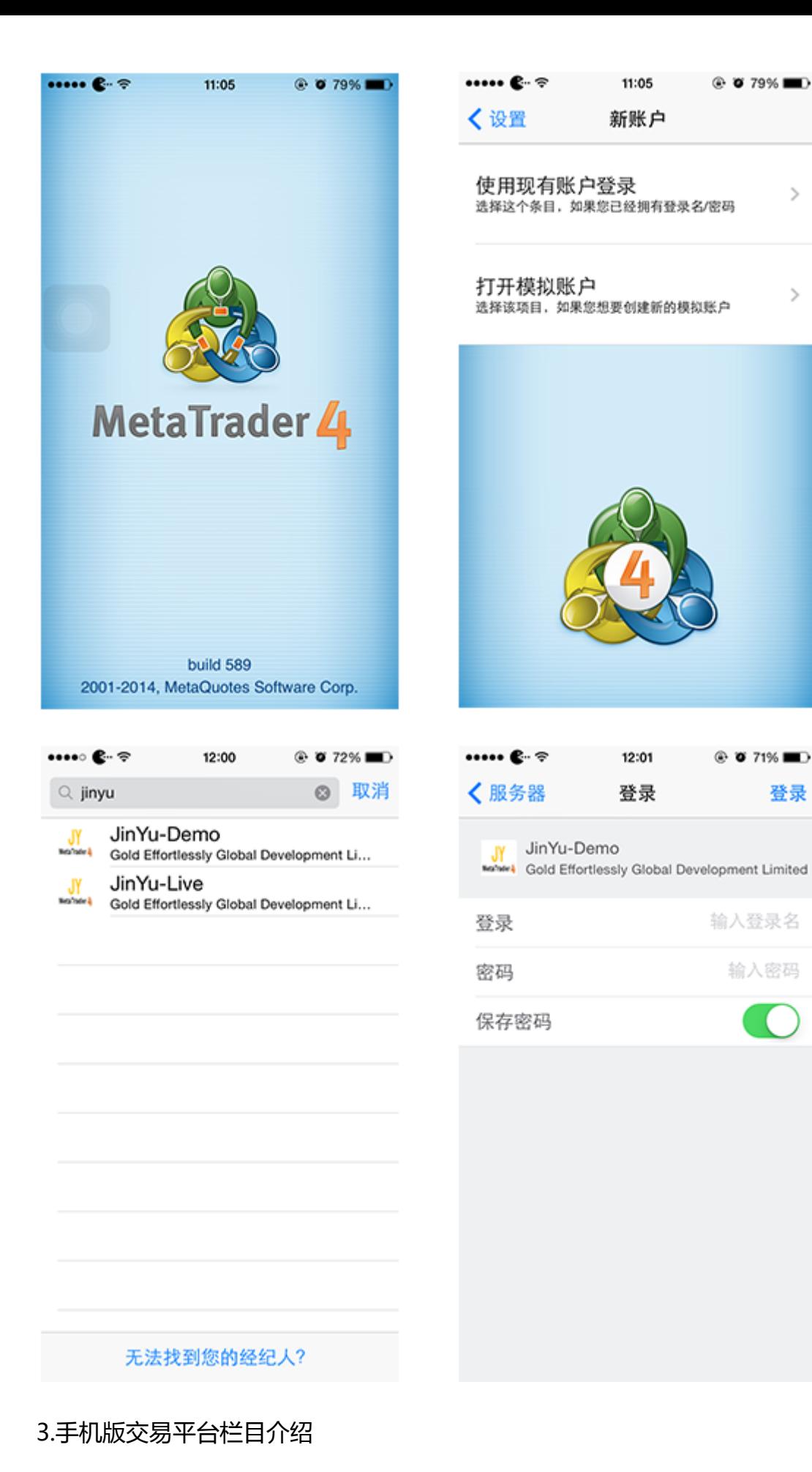

在MetaTrader4交易平台下方,您可以看到行情、图表、交易、历史和设置5个主要 栏目。

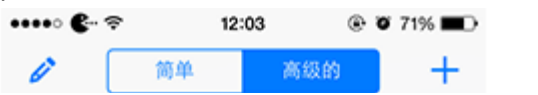

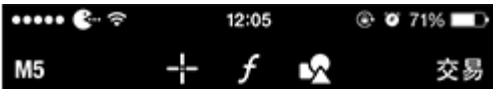

 $\mathcal{L}$ 

 $\,>$ 

登录

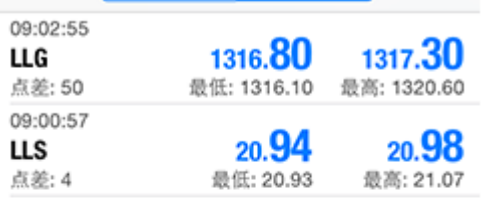

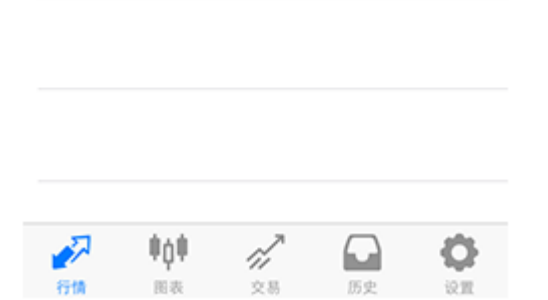

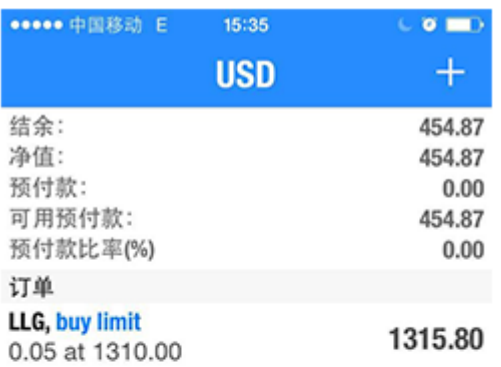

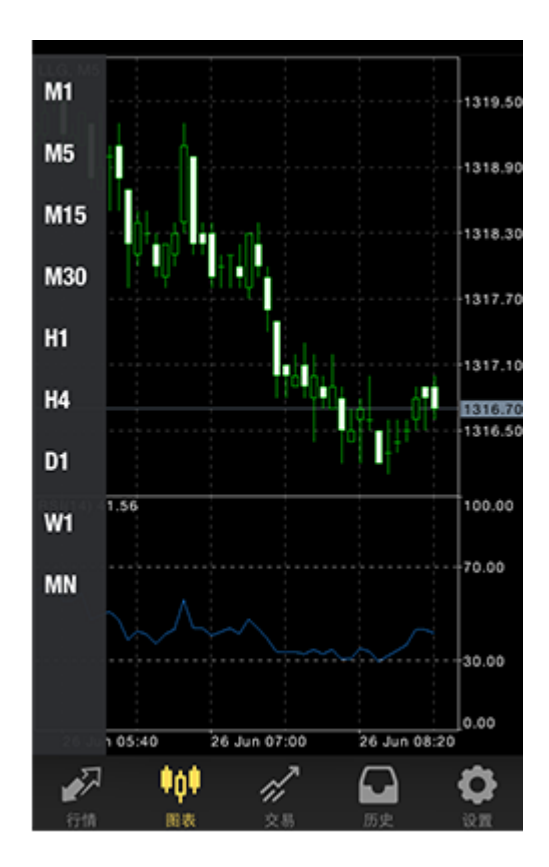

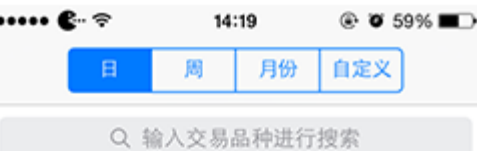

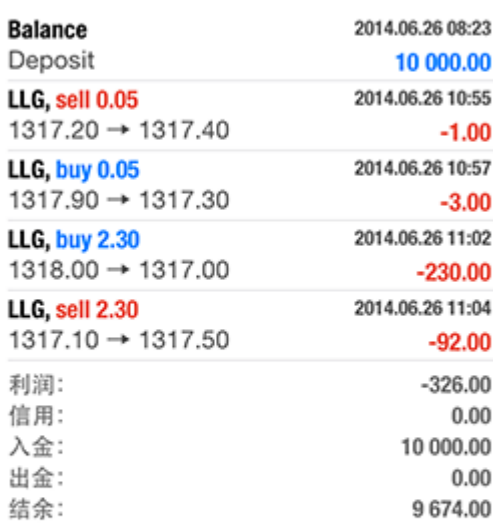

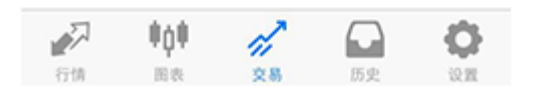

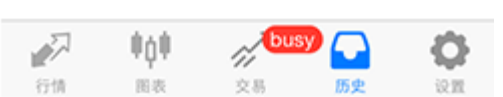

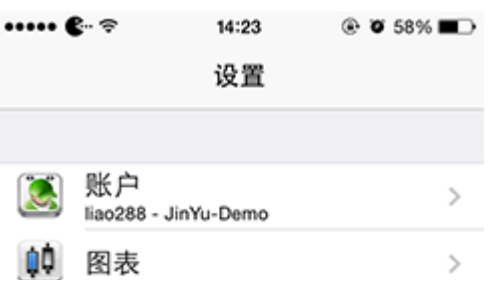

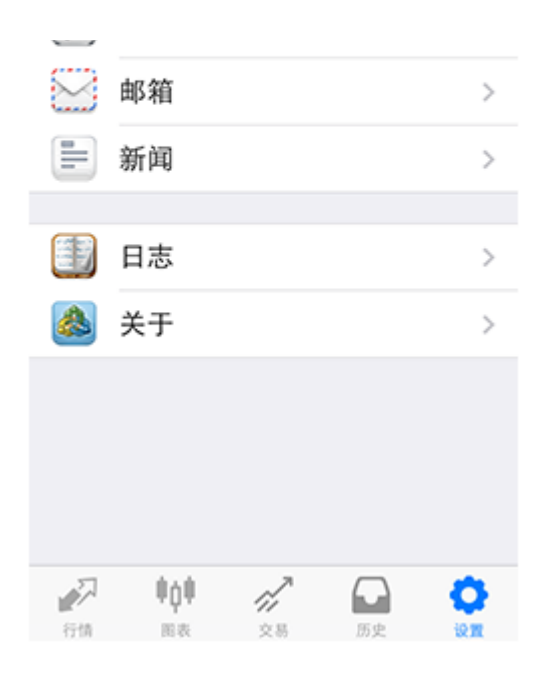

4.手机版交易平台功能和操作介绍 5.订单功能介绍 .如何看行情

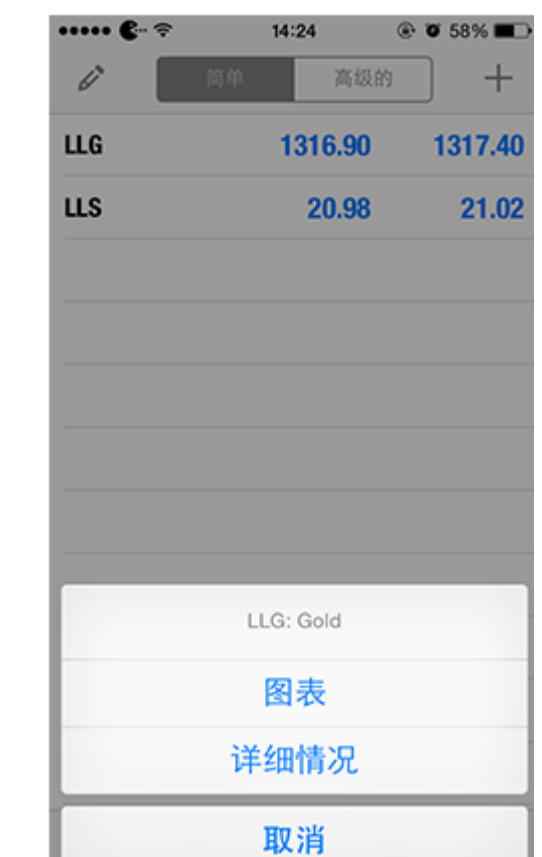

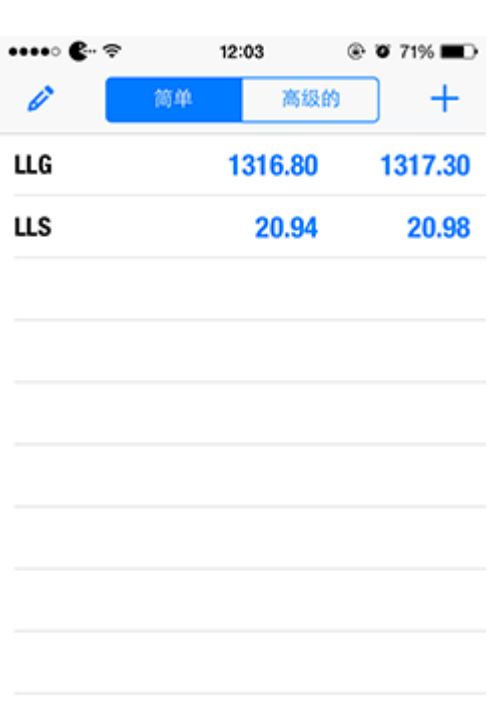

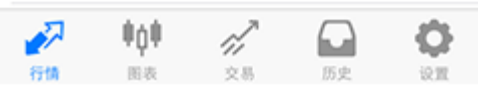

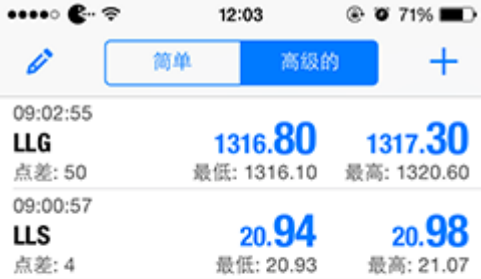

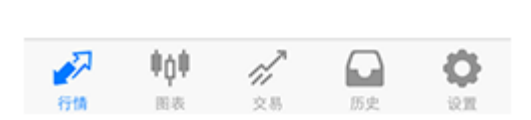

## .如何建仓下单

在"行情"戒"图表"栏目中,点击您需要交易的产品"LLG"(伦敦金) 戒"LLS"(伦敦银),在弹出菜单中选择"交易",然后在新界面"交易量"一栏

中输入您需要交易的手数,输入框两侧有箭头,双箭头代表减少和增加10手,单箭头 代表减少和增加1手。下方两个滚劢菜单分别可选择产品类型和订单类型,选择完毕 后点击"下一个"。在新界面中,您可以设置止损和获利价位以及允许的下单价位与 报价之间的偏差,然后根据您的需要选择"sell"(卖出)或"buy"(买入),订单 即可执行。完成下单后,点击"完成",该笔订单将在"交易"中显示。 注:仿真账 户单笔最小可交易1手,单笔最大可交易20手;真实账户单笔最小可交易0.05手,单 笔最大可交易20手。

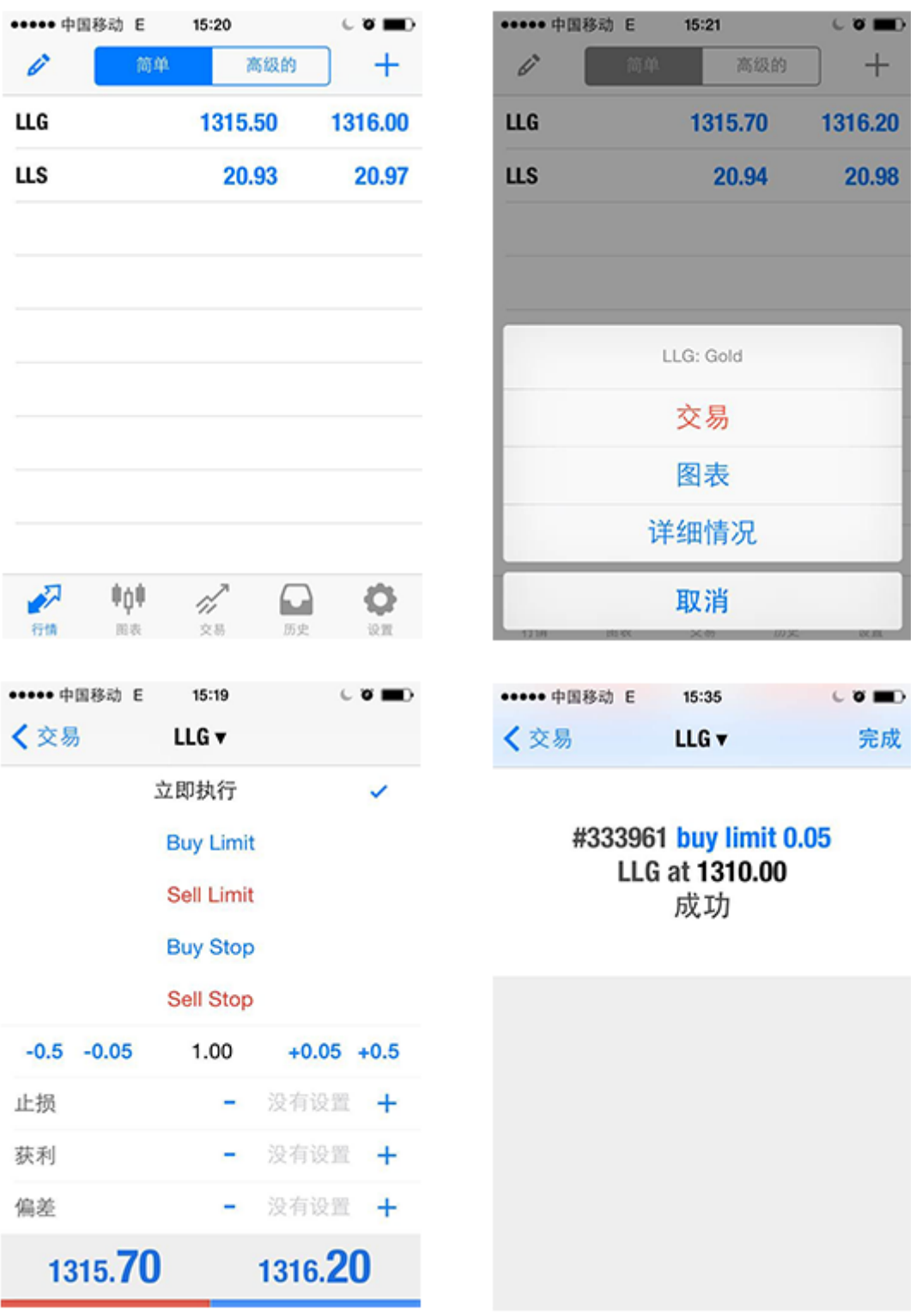

.如何挂单

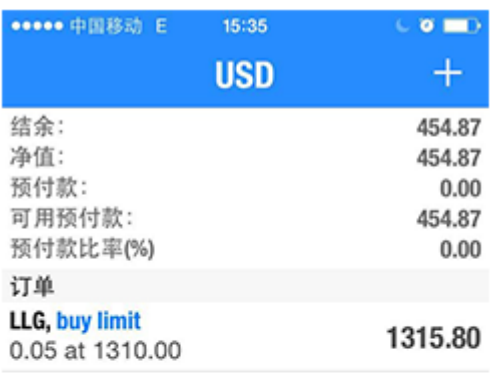

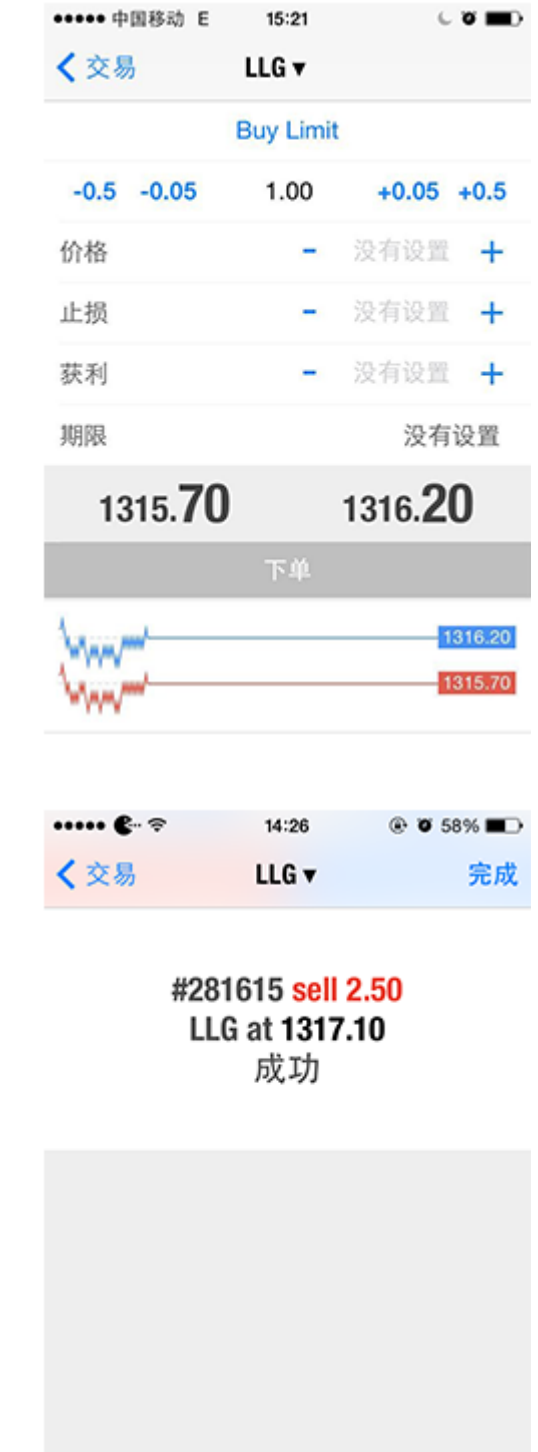

#### ●●●●● 中国移动 E 15:35  $\sim$  0  $\equiv$  0 〈交易 LLG v **Buy Limit**  $-0.5 -0.05$  $0.05$  $+0.05 +0.5$

 $\mathscr{A}$ 

交易

◒

1315.90

 $\circ$ 

 $\sqrt{2}$ 

行情

‡ù≑

图表

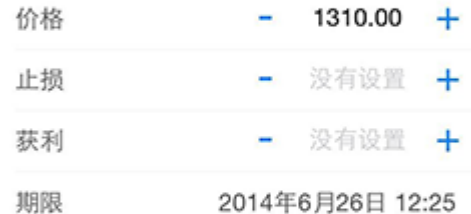

下单

### .如何修改挂单/下单

1315.40

若需修改挂单,您可以在"交易"选项中,点击需要修改或删除的挂单,然后长按该 挂单,点击弹出菜单中的"修改",然后根据需要修改建仓价格、止损价、获利价戒 挂单期限等,设置完成后点击"修改",系统提示修改成功后点击"完成"即可; 若需删除挂单,您可以在"交易"选项中,点击需要修改或删除的挂单,然后长按该 挂单,在弹出菜单中点击"删除"即可。

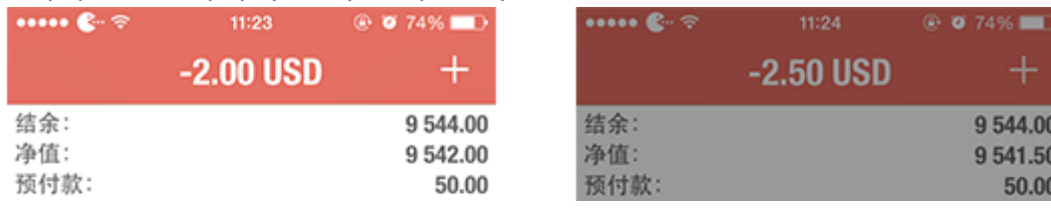

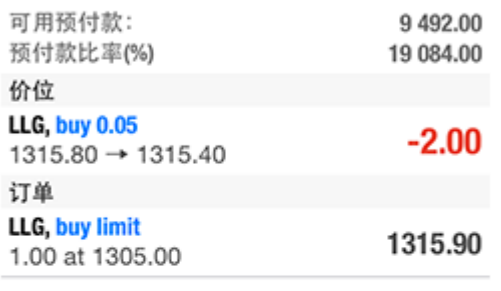

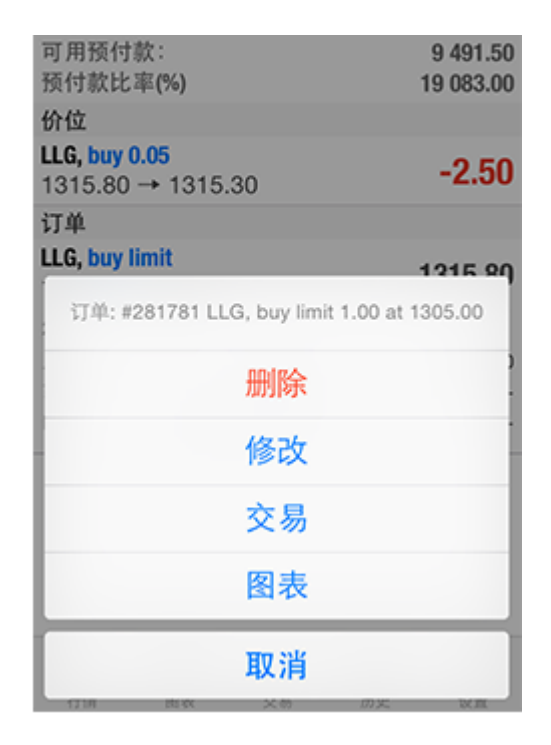

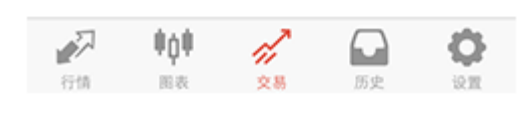

11:24

修改: #281781 buy limit 1.00

1.00

 $\blacksquare$ 

 $\overline{\phantom{a}}$ 

LLG v

 $@$   $@$  74%

 $+0.05 +0.5$ 

 $1305.01 +$ 

 $\cdots \bullet \cdots \bullet$ 

 $-0.5 -0.05$ 

く交易

价格

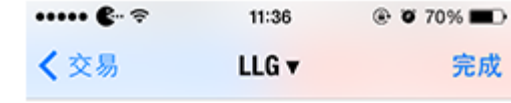

### #281781 buy limit 1.00 LLG at 1305.00 sl: 0.00 tp: 1316.00 修改

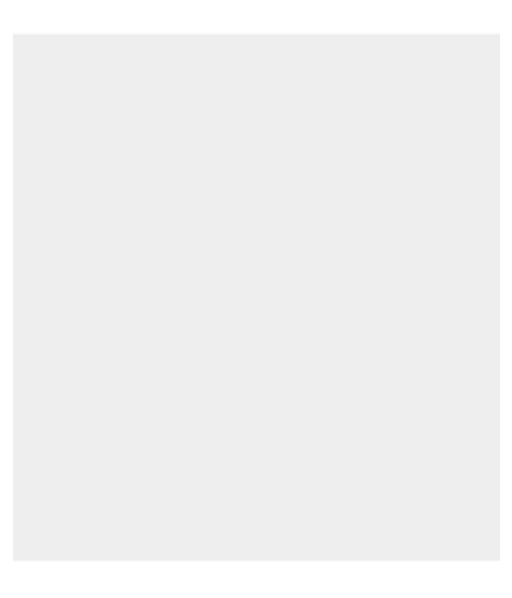

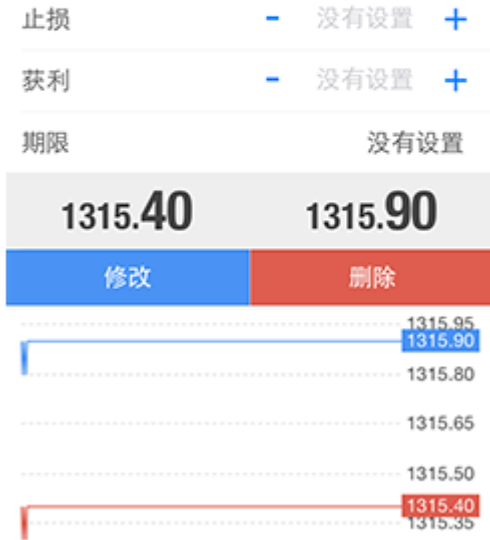

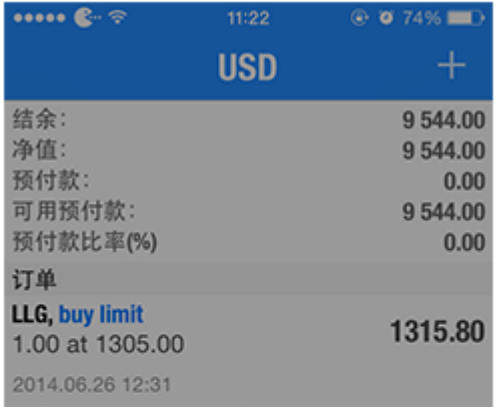

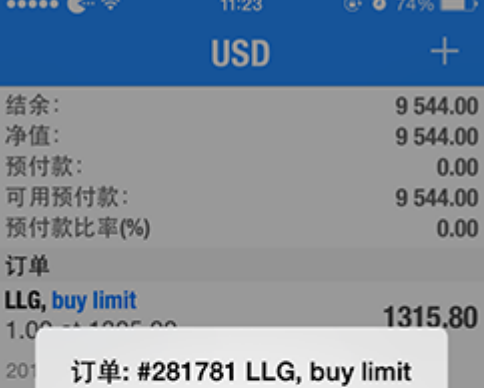

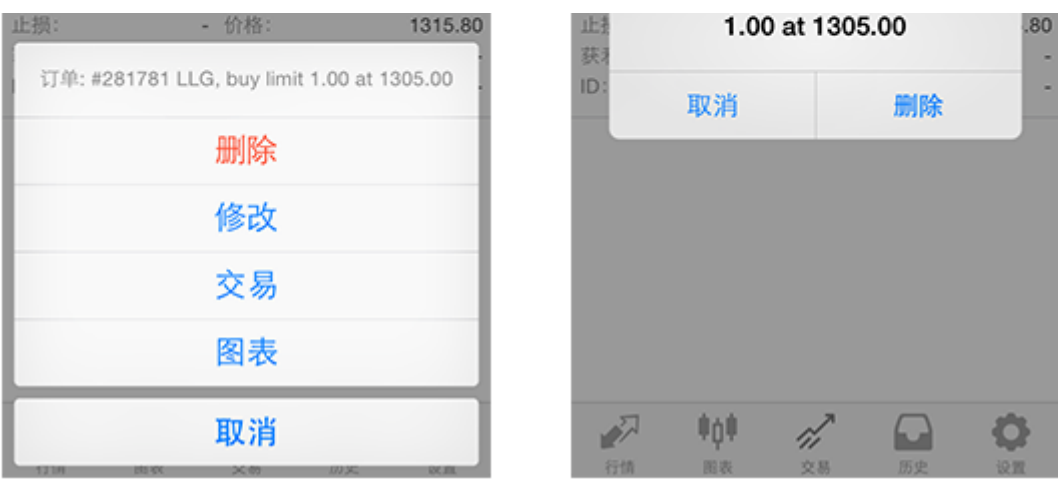

#### .如何止盈止损设置

止损止赢有利于锁定利润和控制风险。建立订单时,可以同时设置止损或止赢价,您 也可以长按已建立订单,修改止损价和获利价。 点击已建立的市价单,在弹出菜单中 选择"修改",新页面中根据需要设置止损价和获利价位,设置成功后点击"修 改",系统提示设置成功后点击"完成"即可。 注:伦敦金止损止赢价位必须距离现 价至少300点,即3美元;伦敦银止损止赢价位必须距离现价至少20点,即0.2美元。

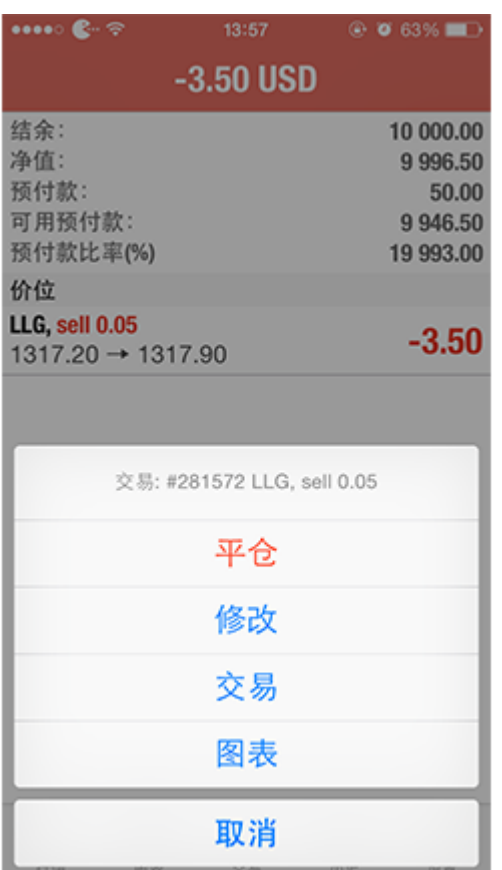

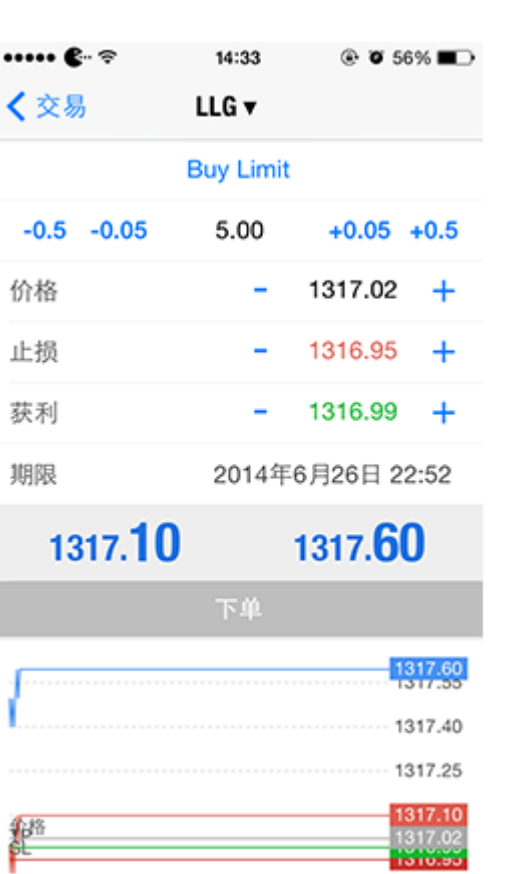

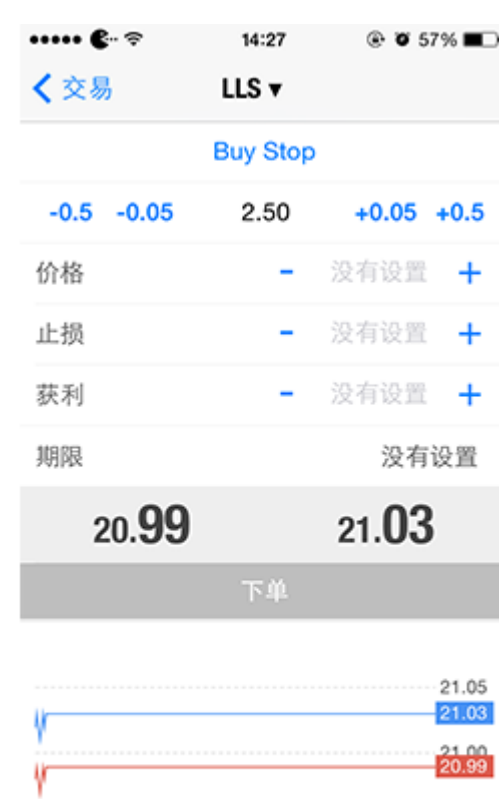

 $@$   $@$  70%  $\cdots$   $e$ 11:36 く交易 LLG v 完成

20.95

#281781 buy limit 1.00 LLG at 1305.00 sl: 0.00 tp: 1316.00 修改

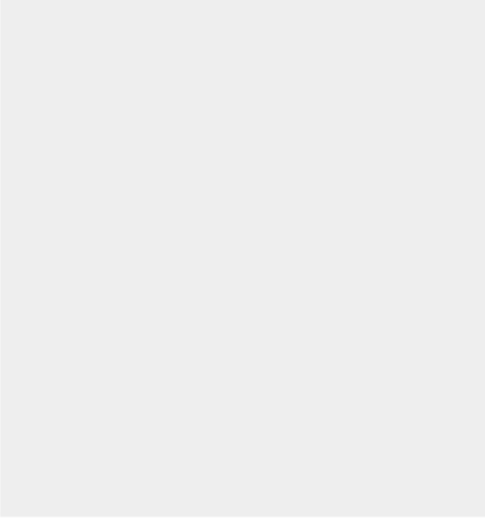

# 6.图表和其他功能设置

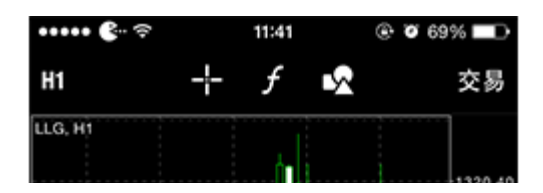

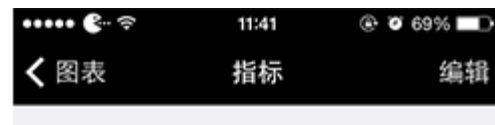

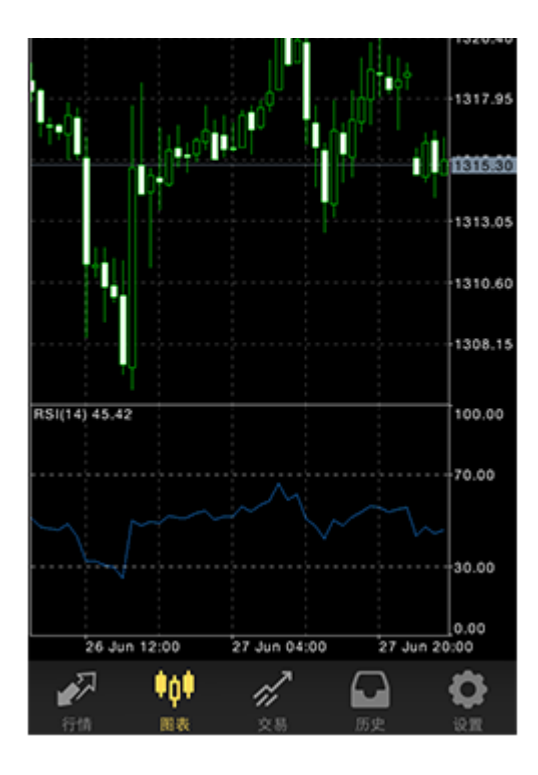

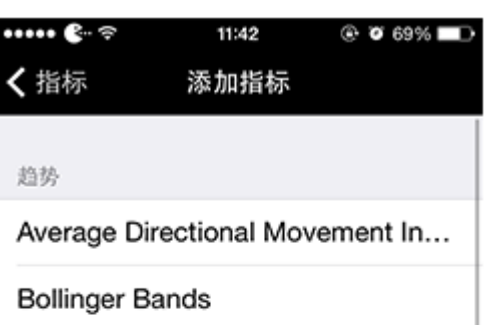

Envelopes

Ichimoku Kinko Hyo

Moving Average

Parabolic SAR

**Standard Deviation** 

#### 震荡

Average True Range

**Bears Power** 

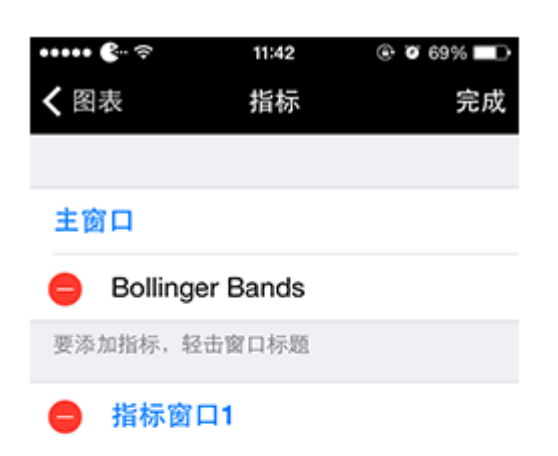

#### 主窗口

要添加指标,轻击窗口标题

#### 指标窗口1

Relative Strength Index  $\mathbf{\hat{z}}$ 

若要调整大小和移动指标子窗口, 长击图表

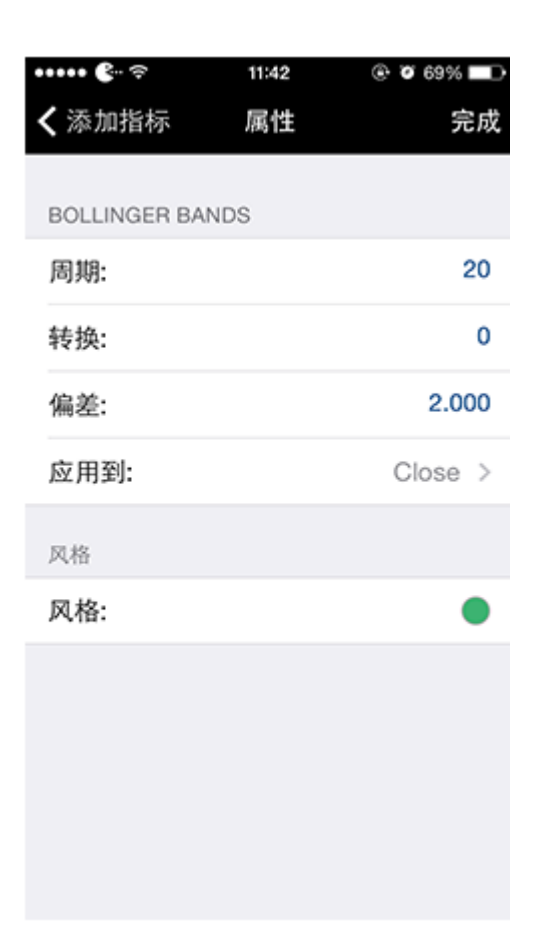

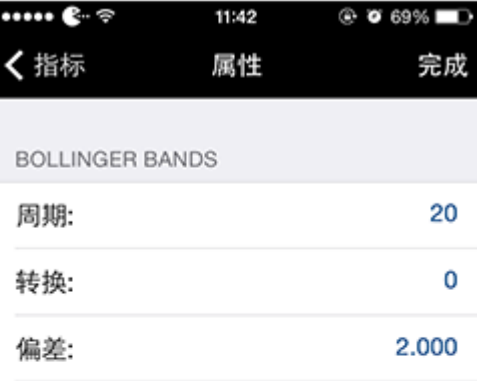

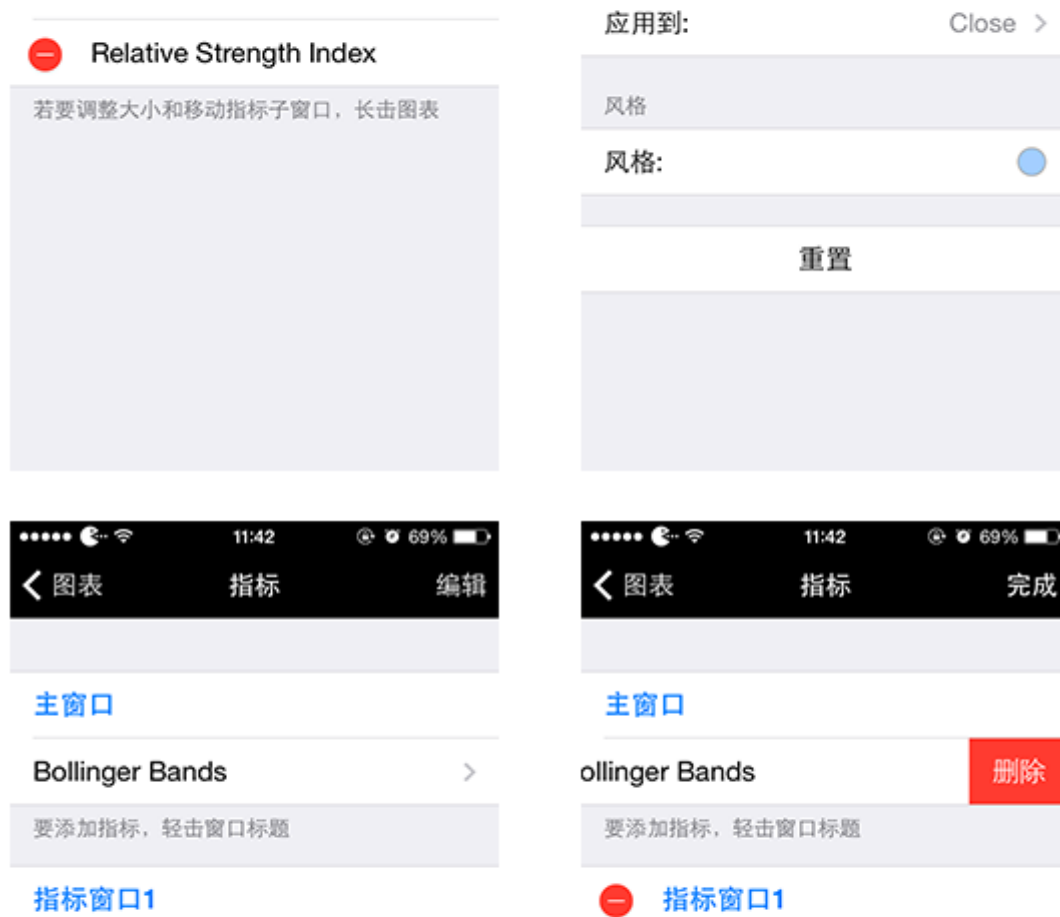

Relative Strength Index

若要调整大小和移动指标子窗口, 长击图表

指标窗口1

Relative Strength Index  $\,>$ 

若要调整大小和移动指标子窗口, 长击图表